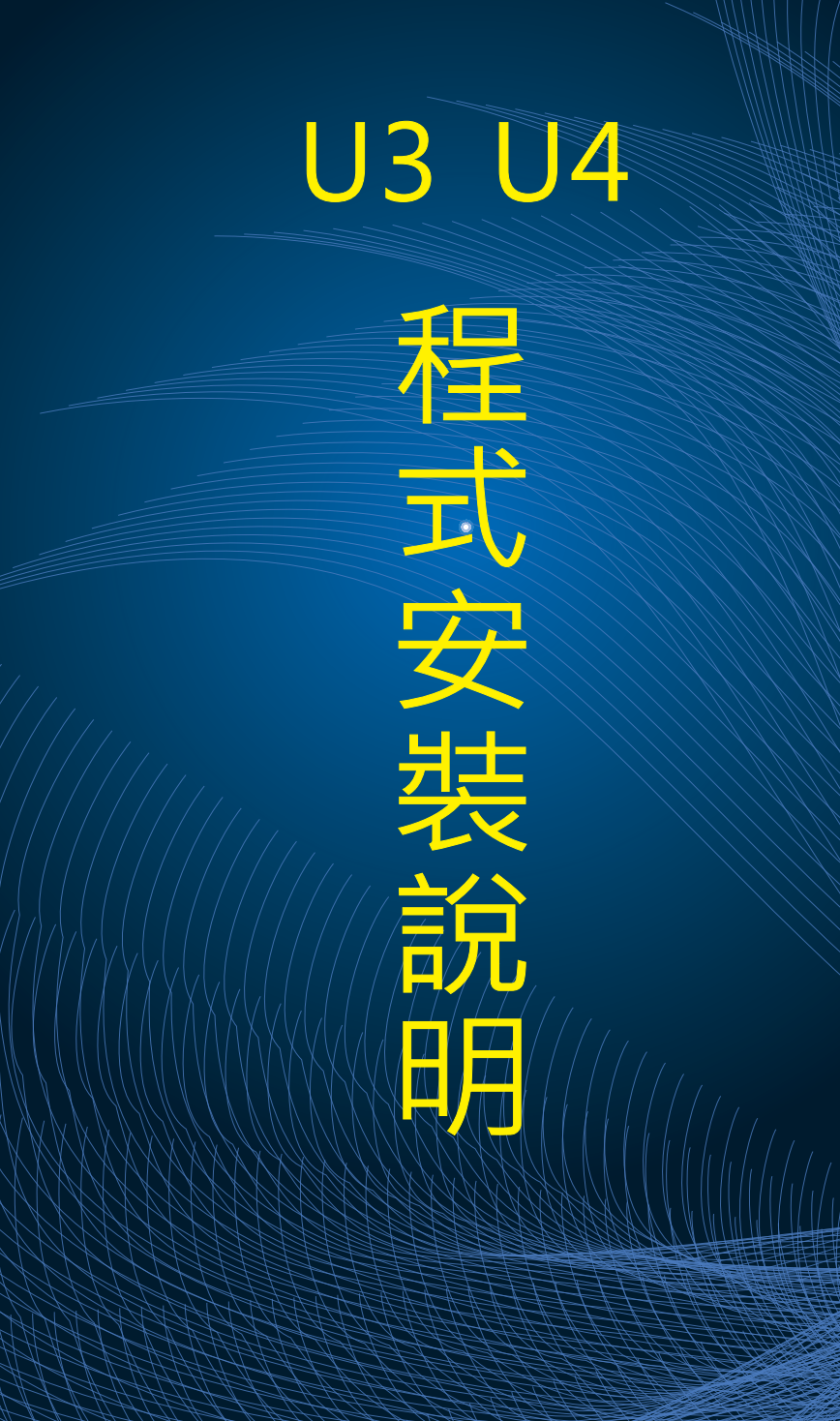

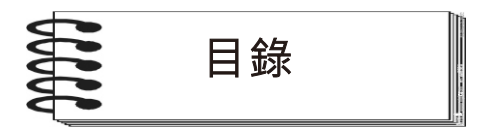

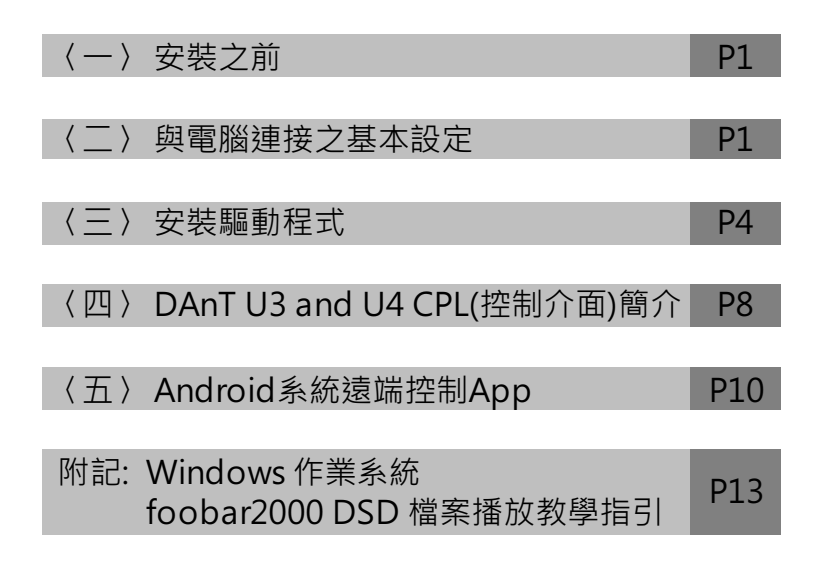

 承蒙您惠顧DA&T產品,本公司僅此致上十二萬分的謝意,有您的支持 DA&T所有開發與製產團隊,將竭盡所能的把產品要求到更完美,本著講究而不 將就的精神研發生產出更優秀的產品,期望您的繼續支持與愛護並且不吝指教。 希望這部性能優異的擴大機,能為您帶來完美的聆聽感受與更精緻的音樂生活 ! !

## 〈一〉安裝之前

- 1. U3、U4之 輸 入 共 有 四 種 , 分 別 為USB(通 用 序 列 匯 流 排)、COAX(同 軸)、 OPTI(光纖)、Analog(類比)。當您使用COAX、OPTI、Analog這三種輸入組別 時,不需安裝任何程式。
- 2. U3、U4之USB提供兩種狀態,分別為〝L〞與〝H〞(切換開關位於背板上), L為正常均速傳輸與H為極高速傳輸,出廠設置為〝L〞(正常均速傳輸)。

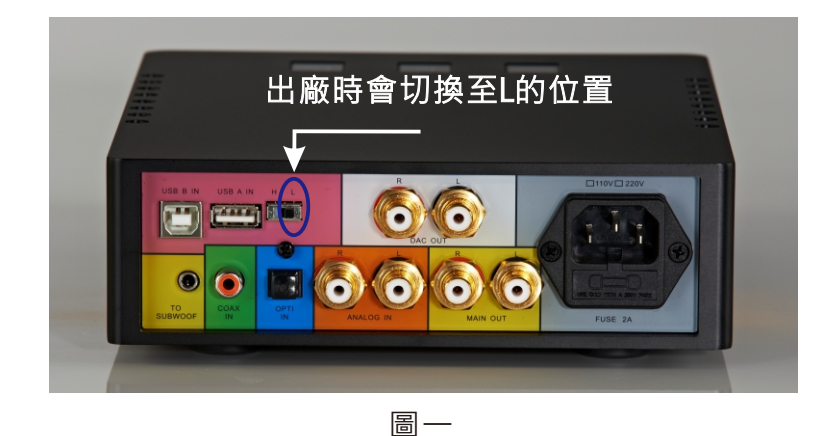

3. "L"正常均速狀態:您可以不用安裝驅動程式直接連接電腦,僅需於 Window或Mac作業系統選擇聲音輸出路徑即可。此時U3、U4支援速率為最 高96K/24bit,且向下全部相容。

- 4. 〝H〞極高速傳輸狀態:使用此狀態之前,使用Window作業系統者請您先裝 妥驅動程式(程式提供來源:www.da-t.com→PRODUCT→線上機種→U3或 U4擴大機→下載)。 請您依第三項之安裝驅動程式安裝。
- 5. 〝H〞極高速傳輸狀態,USB可支援至384K/32bit與DSD128。
- 6. Mac作業系統不論〝L〞或〝H〞狀態均不需安裝任何驅動程式,即插即用。
- 7. 傳輸速率切換之後,USB線必須重新拔插始能生效。
- 〈二〉與電腦連接之基本設定
- 1. 與Mac電腦連接時Mac之作業系統會自動連接U3或U4,並且輸出聲音訊號, 您亦可手動切換。步驟如下:Finder前往→工具程式→音訊MIDI設定,將輸 出設為U3U4即可。
- 2. Window作業系統請依下列步驟執行:於桌面右下角點選〝喇叭〞符號,點擊 右鍵。

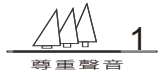

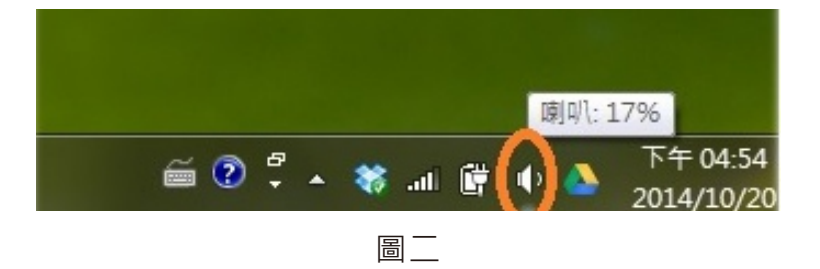

#### 點選播放裝置

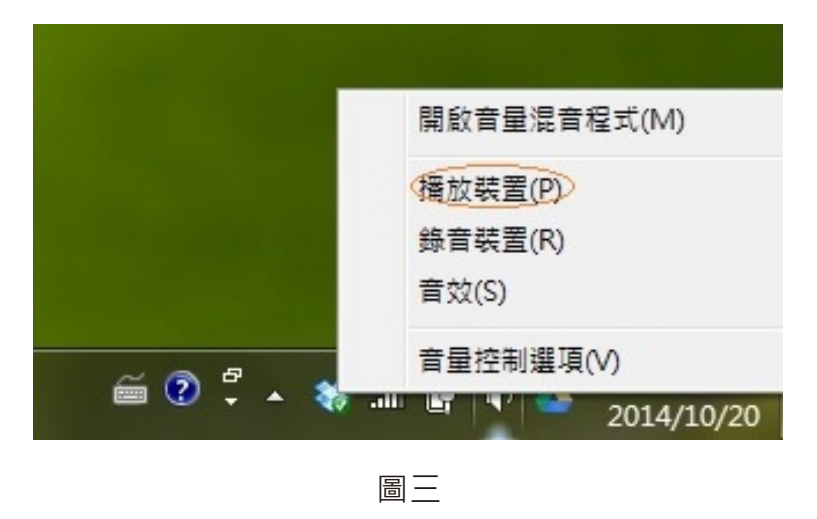

## 將DAnT U3 U4設為預設值

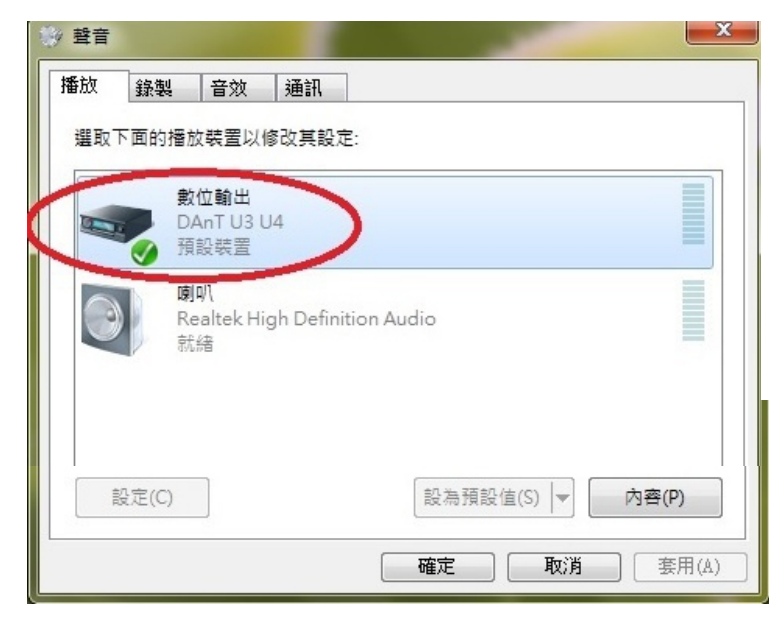

圖四

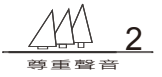

# 設定支援格式 請點選" 內容 "

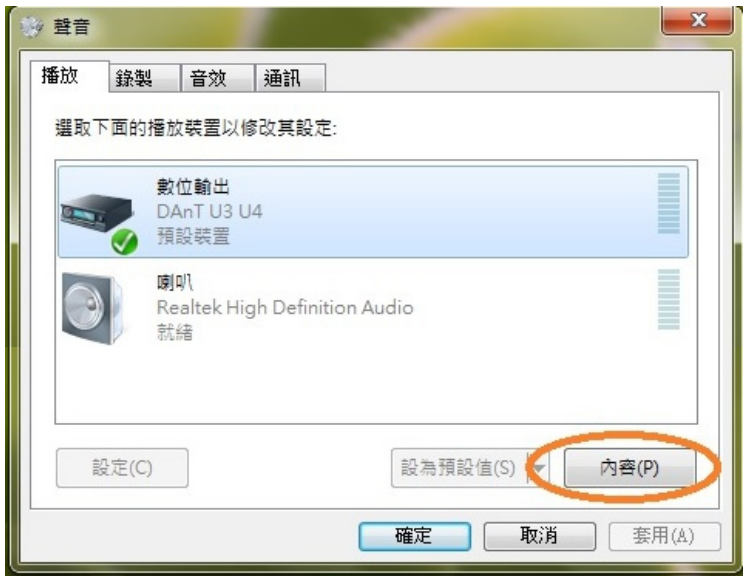

圖五

## 點選 "支援格式 "

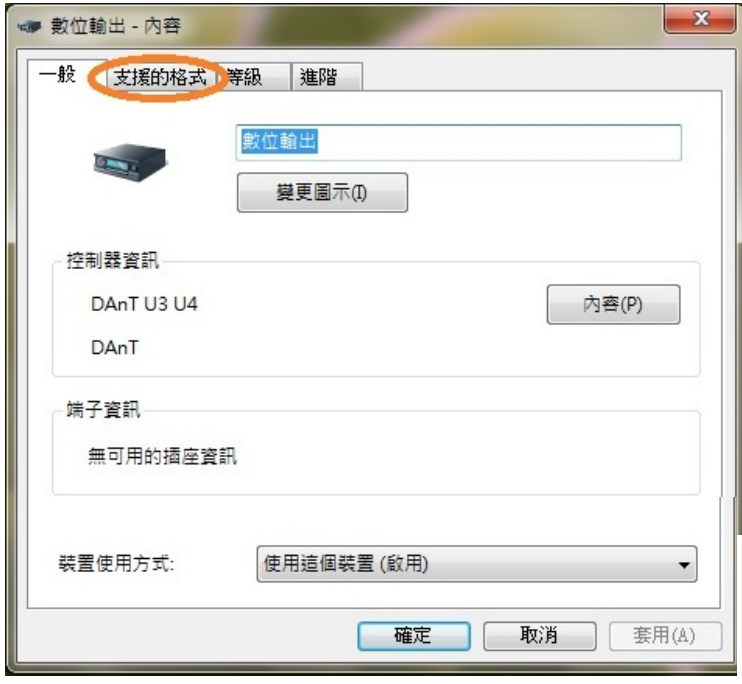

圖六

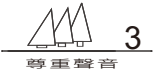

# 請將紅色框內兩項打勾取消 並將藍色框內五項打勾全部勾選

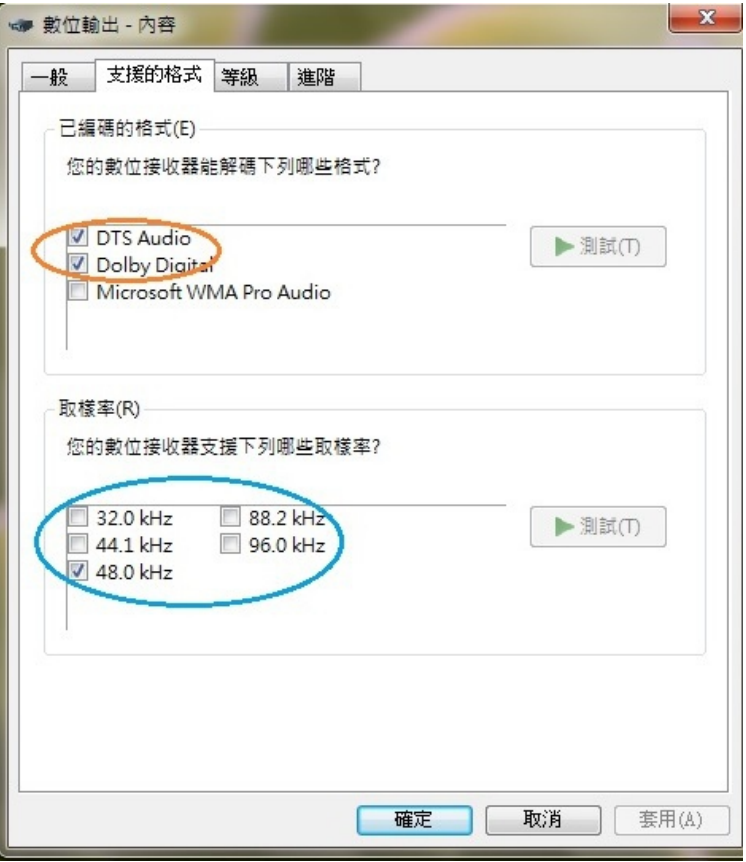

圖七

## 〈三〉安裝驅動程式

- 1. 請至本公司網站下載驅動程式並且解壓縮。
- 2. 請拔除連接電腦與U3或U4之USB線, 待電腦驅動程式安裝好之後再接上。
- 3. 將U3或U4之機器背板USB速率切至〝H〞位置
- 4. 電腦安裝步驟如下:

下載並解壓縮後請執行程式Setup

點選Setup

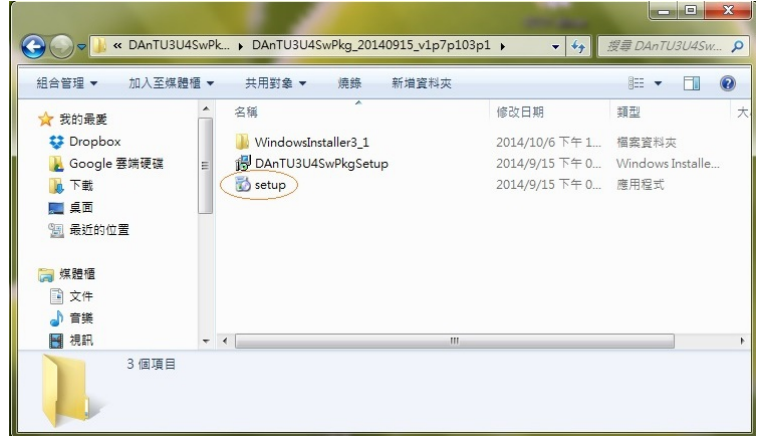

圖八

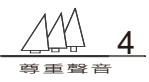

#### 點擊 Next

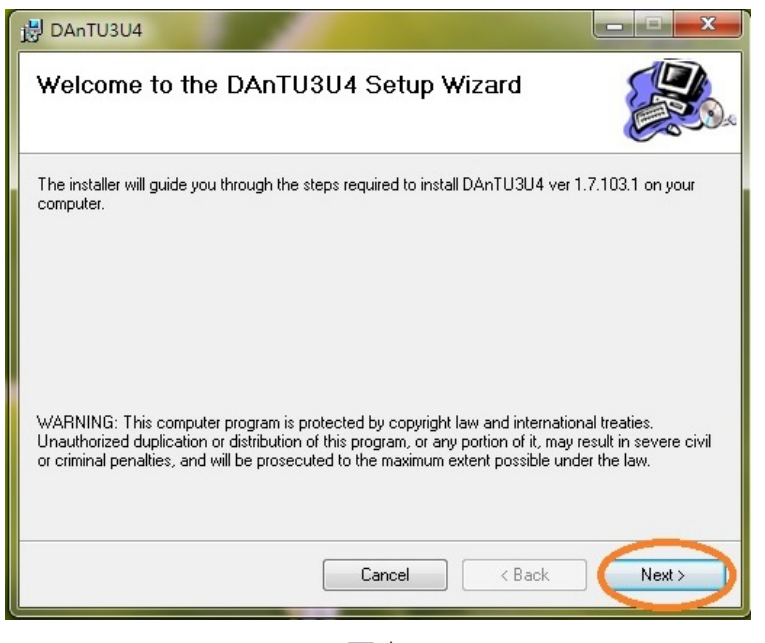

圖九

### 點擊 Next

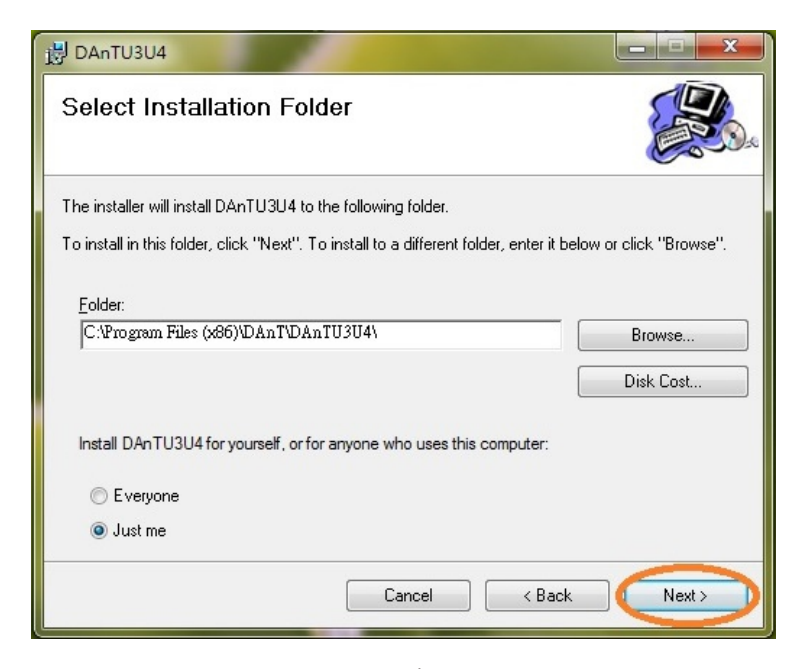

圖十

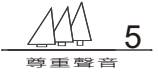

### 點擊 Next

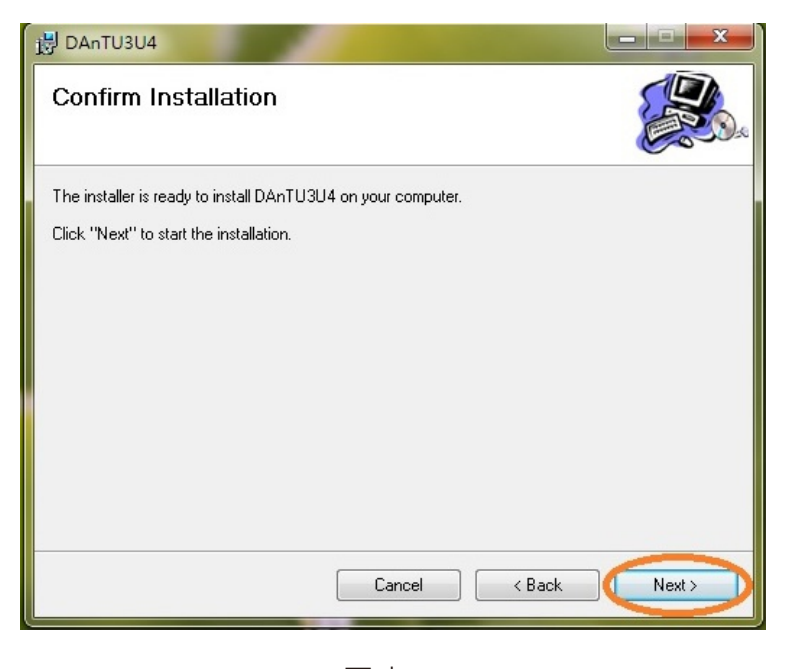

圖十一

## 在跳出的Window安全性視窗點擊〝安裝〞

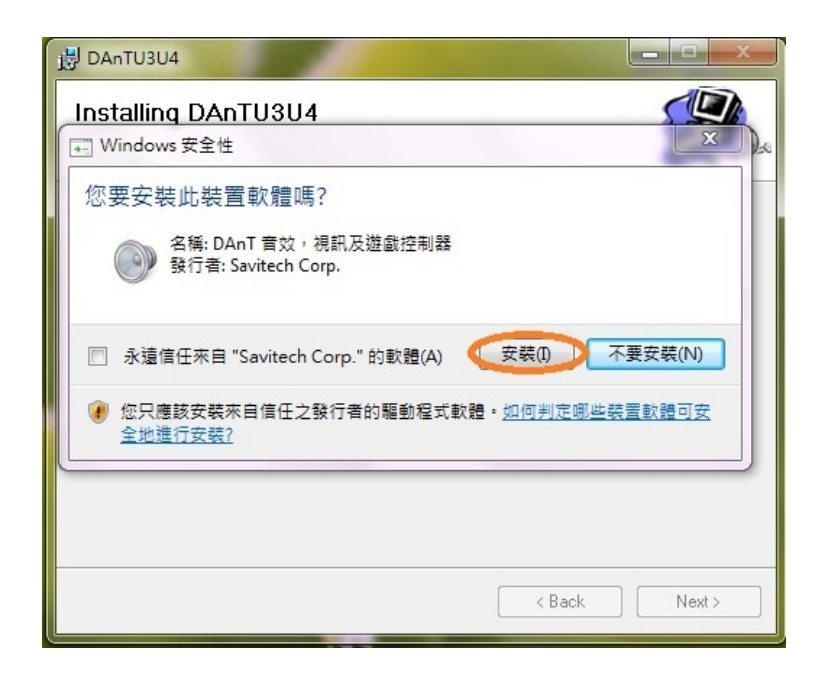

圖十二

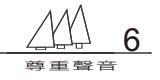

## 在跳出的SwColnst視窗點擊〝是〞

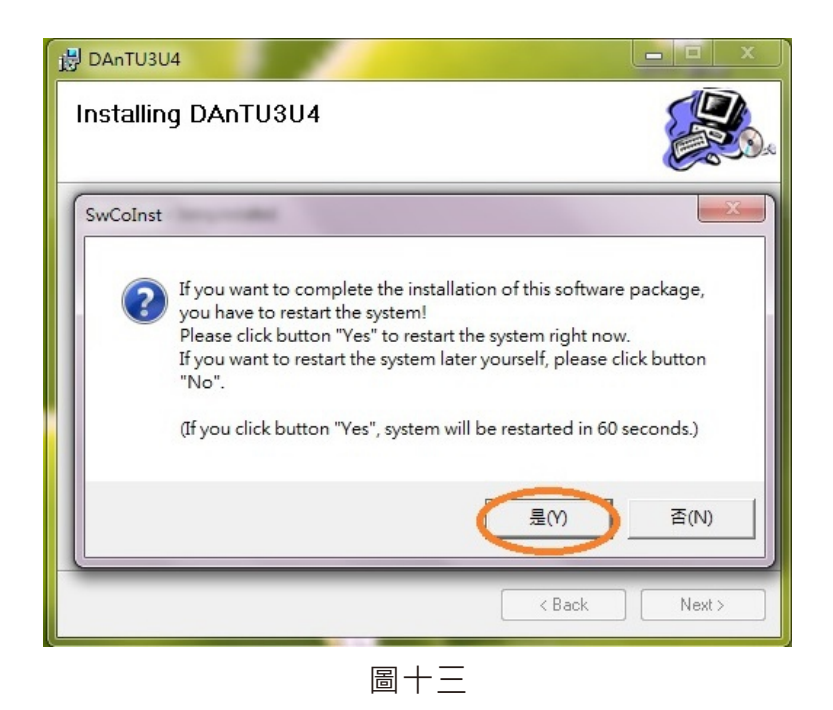

系統會在60秒後執行重新開機,

當電腦完成開機之後請接上U3或U4 USB線以繼續執行。

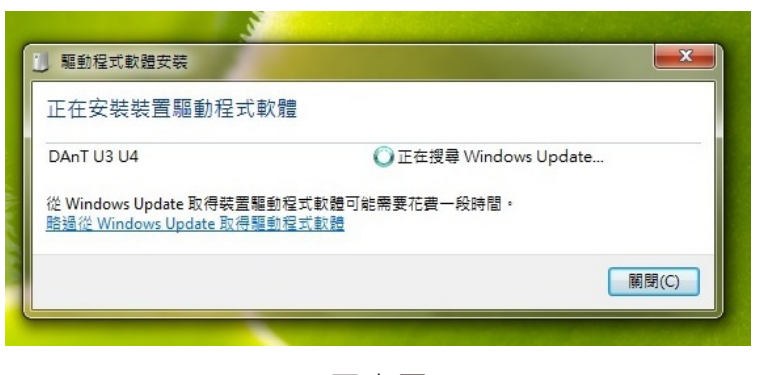

圖十四

#### 安裝完畢

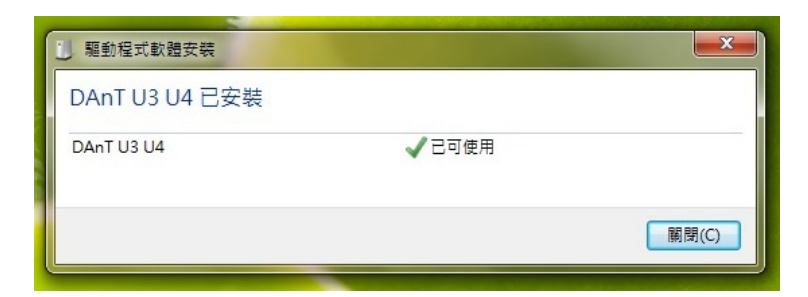

圖十五

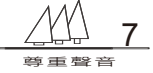

## 此時桌面會多出一個圖示(DAnT U3 and U4 CPL)

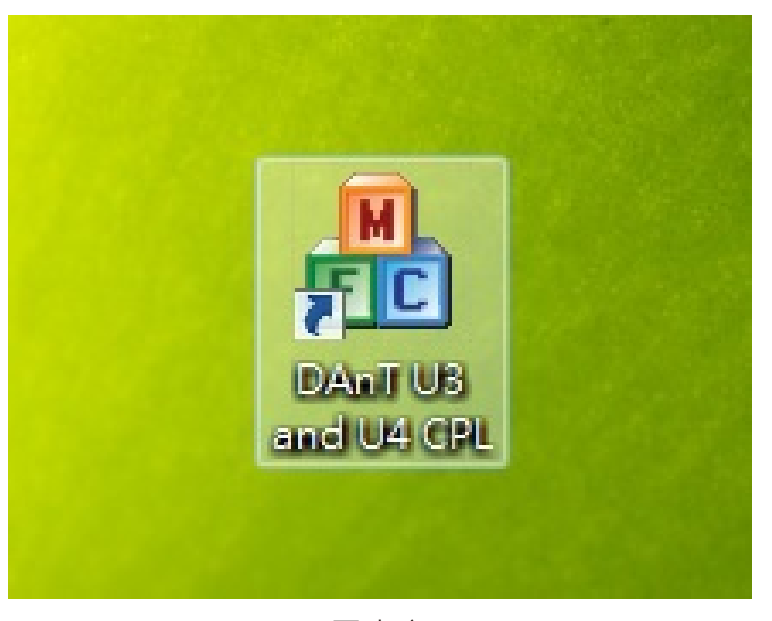

圖十六

## 〈四〉DAnT U3 and U4 CPL(控制介面)簡介

本控制介面主要分為三個部分:

- 一.playback:用以設定電腦執行您所選擇的取樣率與位 元數,或指示電腦正在 執行的輸出取樣率與位元數。
- 二.ASIO:(Audio stream input output) 數位音頻設備驅動程序執行開啟約定與 關閉約定,欲播放DSD檔案型式必須透過ASIO約定。 提供位元數與緩衝時間設定,指示ASIO約定之取樣率與位元數。
- 三.電腦端直接控制U3或U4主音量: 透過點擊Volume + 或 Volume – 直接控制U3或U4主機之主音量旋鈕。以控制 音量增加或衰減。

請連接電腦與U3或U4之USB線(請留意USB線的頻寬品質,頻寬品質不良的 USB線可能導致電腦無法與U3或U4連線)。 請點選Windows桌面之DAnT U3 and U4 CPL 進入控制介面點選視窗左上角

Playback 於 Audio Format欄位點擊下拉選項鍵, 選擇您欲指定之取樣率與位 元數。

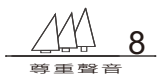

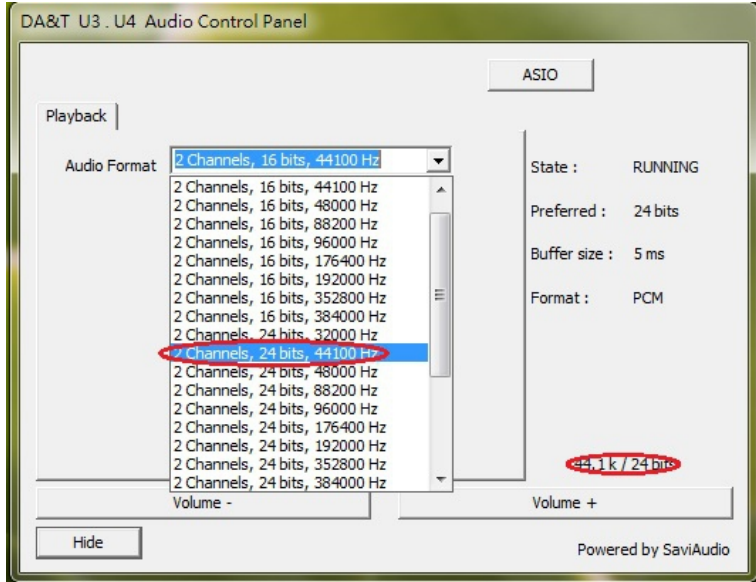

圖十七

# 點選視窗右上角之ASIO 於 Preferred欄位 選擇指定位元數與緩衝區大小。

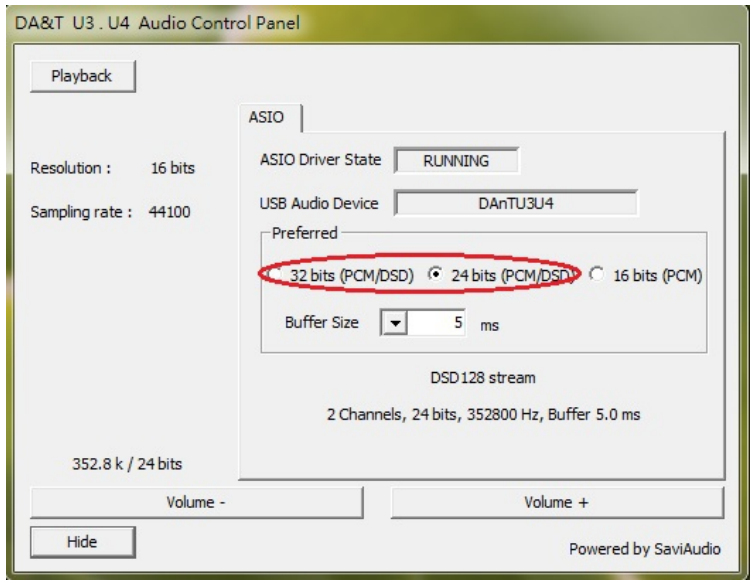

圖十八

以上做的設定,電腦會在您下次執行播放時執行。

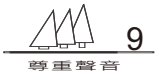

 點擊volume –: U3或U4之主音量旋鈕將逆時針旋轉(音量變小),每點擊一次 轉動0.8秒,可多次點擊使主音量旋鈕連 續轉動。

點擊volume +: U3或U4之主音量旋鈕將順時針旋轉(音量 變大), 每點擊一次 轉動0.8秒,可多次點擊使主音量旋鈕連 續轉動。(本設計以點擊次數計算,長按 之計數為一次(轉動0.8秒))

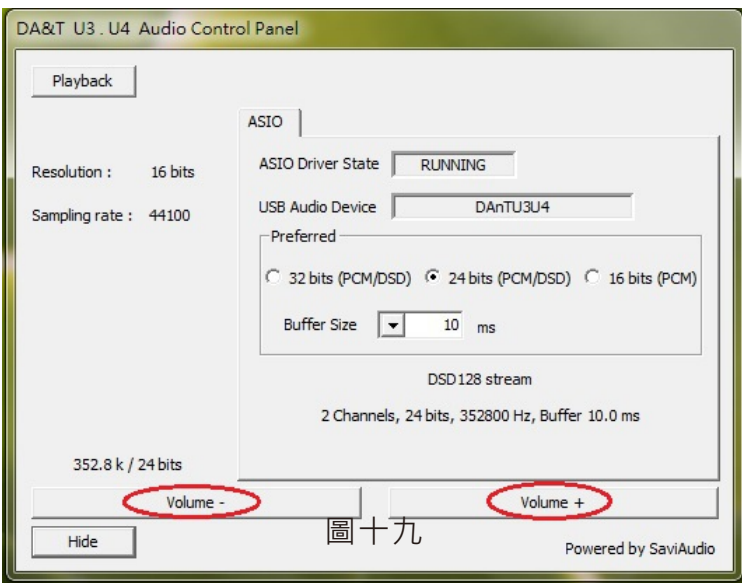

## 〈五〉Android系統遠端控制App

 請前往www.da-t.com下載程式:DA&T U3U4 apk PRODUCT→線上機種→U3或U4擴大機→下載→DA&T U3U4 apk 將此程式下載至手機安裝執行 以下操作請注意行動裝置和電腦必須在同一區域網路 在電腦點選DAnT U3andU4 CPL於控制介面視窗右下角 點擊Network Server

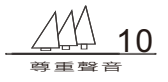

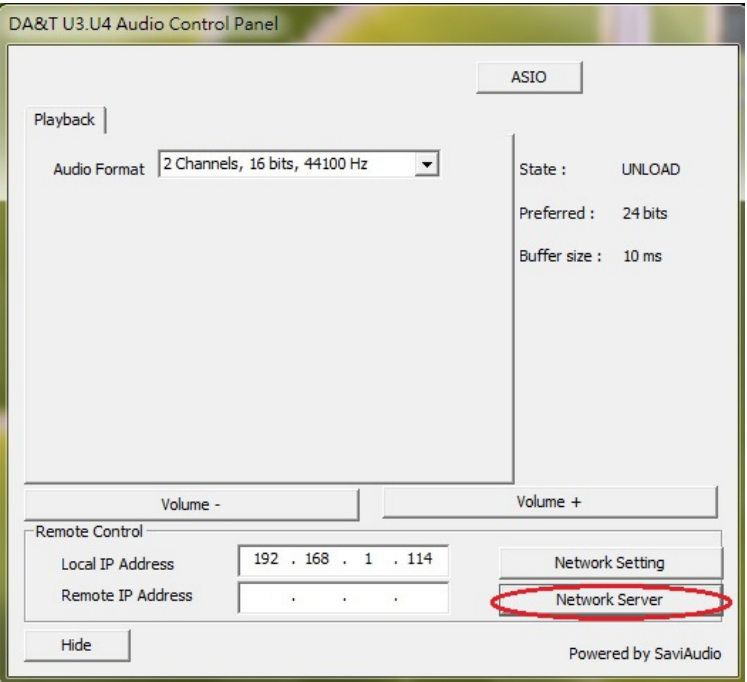

圖二十

# 開啟安裝於行動裝置的DA&T U3 U4 App

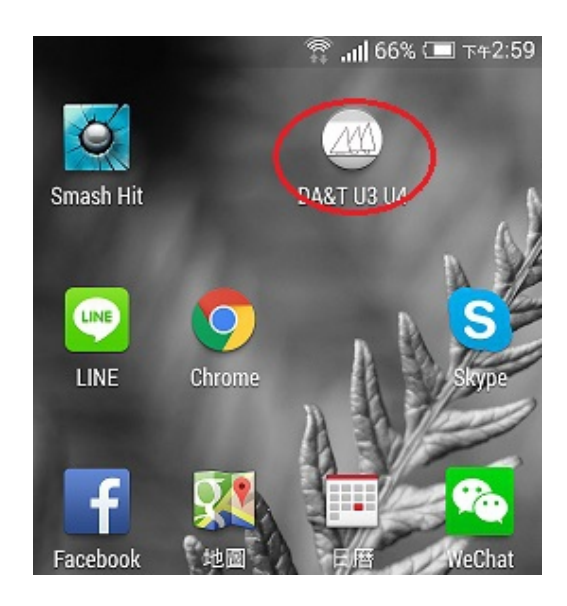

圖二十一

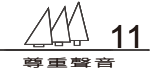

觸擊Devices (若無法連線或連線失敗,請再試一次)

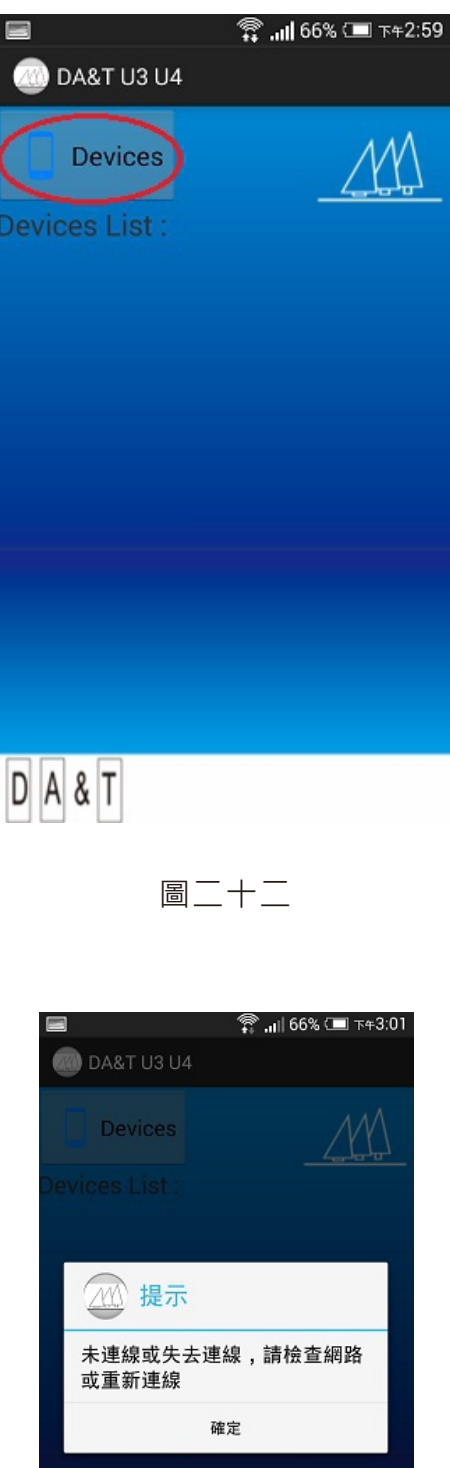

DA&T 圖二十三

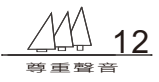

安裝成功,即可透過行動裝置控制遙控U3或U4之 主音 量,並且觀察電腦播放正在運行的格式與速率。

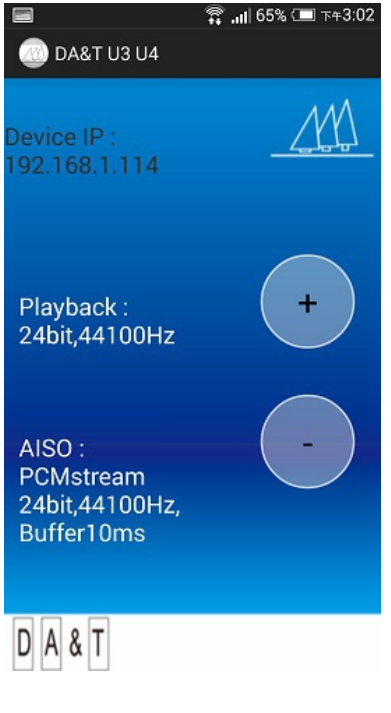

圖二十四

## 附記:Windows作業系統foobar2000 DSD檔案播放教學指引

DSD檔案的播放目前有許多播放軟體可支援,以下僅就以foobar2000為例。 請下載安裝以下軟體插件:

- 1. foobar2000主程式(由foobar2000官方網站下載)
- 2. foobar2000 ASIO SUPPORT插件(由foobar2000官方網站下載)
- 3. foobar2000 foo\_input\_sacd 插件(由谷津官網提供)

4. 應用程式ASIO Proxy Install-0.7.1.2(由谷津官網提供)

請留意若自行下載(非谷津音響官網提供者)第三項與第四項版本必須相同否則會造 成當機或無法播放。

### 一. 安裝

安裝設定步驟如下:

- 1. 安裝foobar2000主程式
- 2. 將插件ASIO Support和foo\_input\_sacd載入foobar元件庫 點選foobar 檔案→喜好設定→元件→安裝

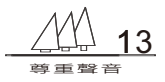

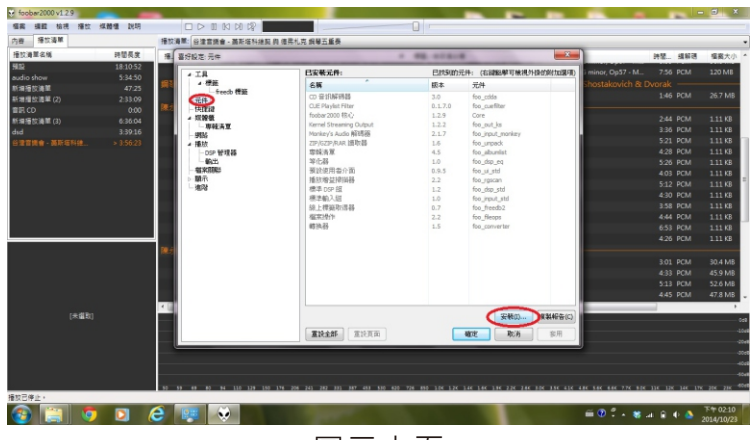

圖二十五

選擇foo\_input\_sacd 雙擊左鍵 瀏覽foobar2000 foo\_input\_sacd 插件所存放的位置

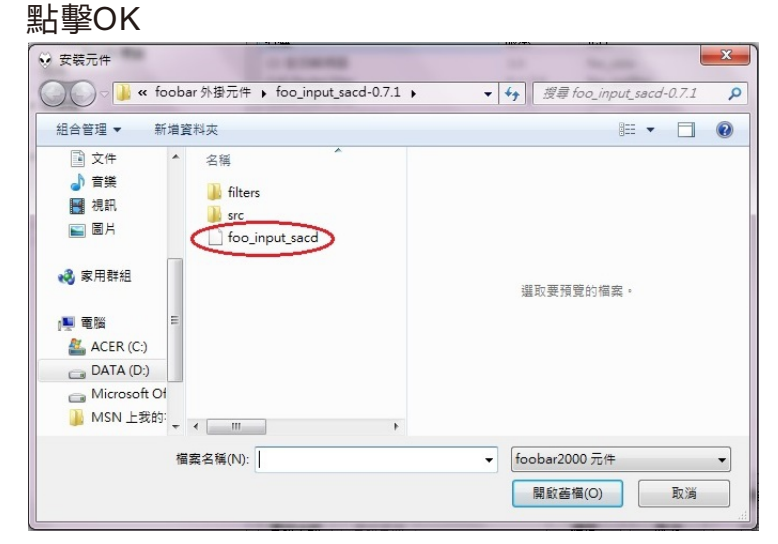

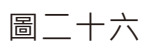

點擊foo\_out\_asio\_all 雙擊左鍵 瀏覽foobar2000 ASIO SUPPORT插件所存放的位置 點擊OK

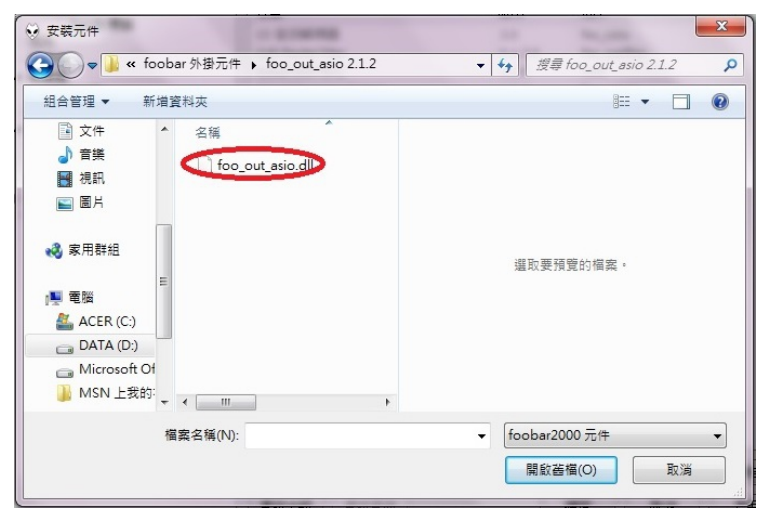

圖二十七

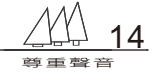

此時在元件表中會增加ASIO Support與Super audio CD pecoter, 如下圖所示:

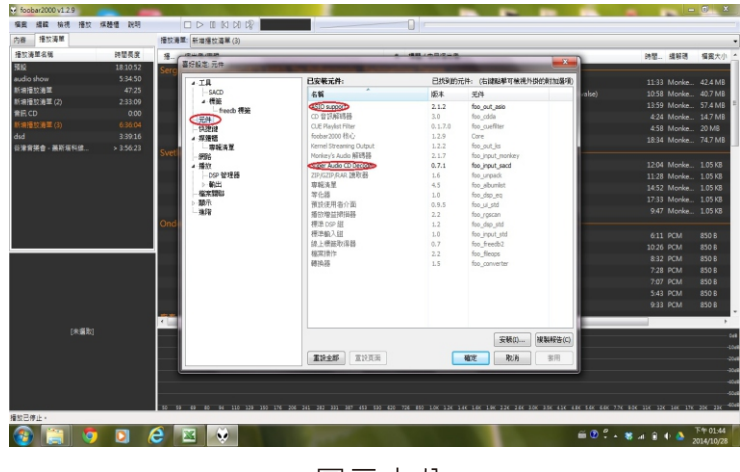

圖二十八

繼續安裝ASIO Prox Install應用程式 谷津音響官網提供

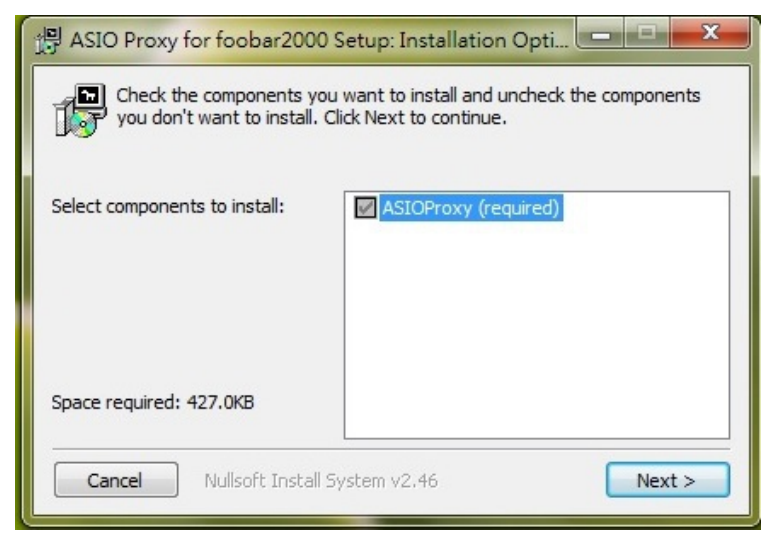

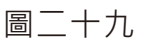

## 點擊Install以安裝

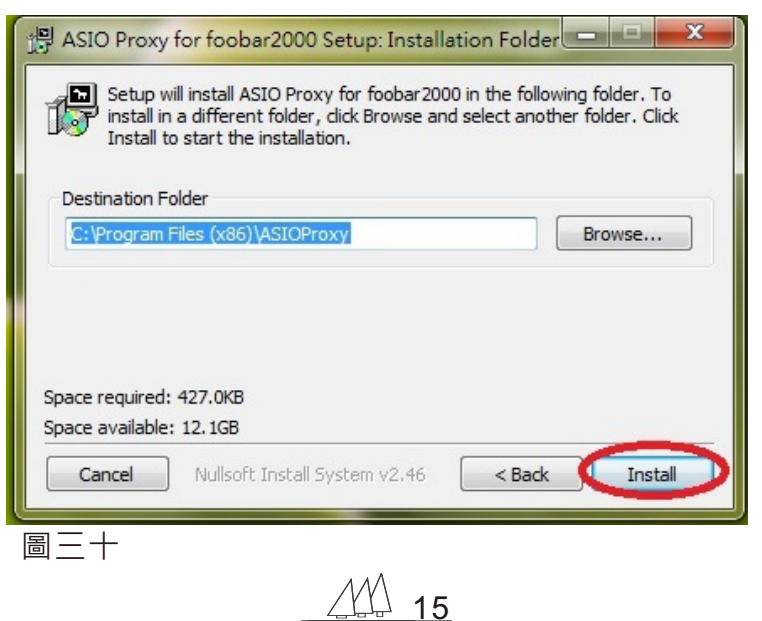

尊重聲音

## 安裝完畢,點擊Close

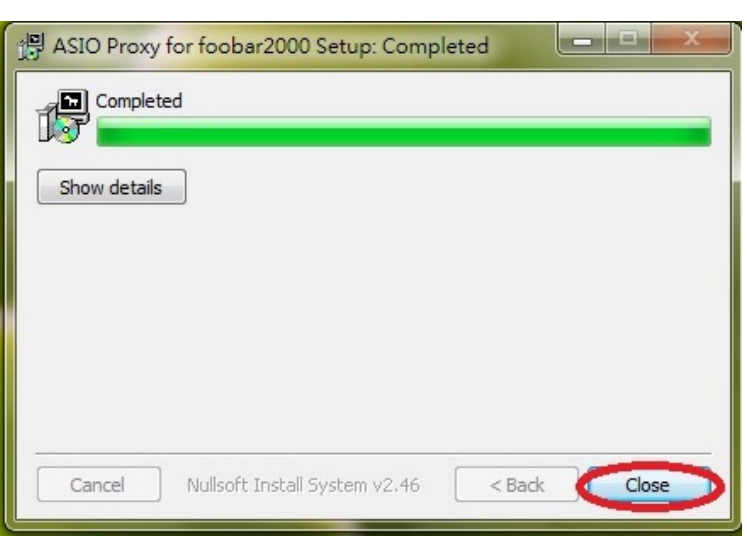

圖三十一

二.設定

DSD檔案播放設定

1.開啟foobar2000主程式

2.點選foobar之檔案→喜好設定→工具→sacd

於視窗內ASIO Driver Mode 欄位點擊下拉選項並選擇DSD

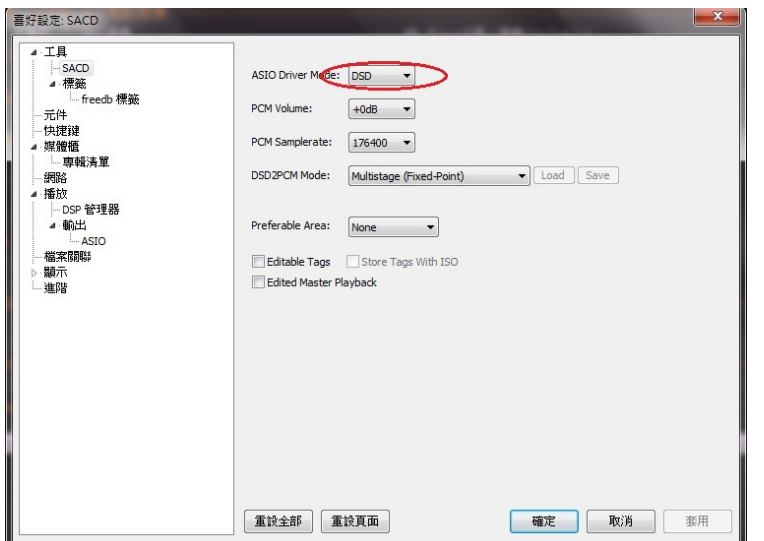

圖三十二

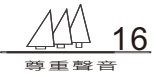

3.點選foobar之檔案→喜好設定→播放→輸出→ASIO 於視窗內ASIO drivers欄位找尋foo\_dsd\_asio,並點擊左鍵兩下。

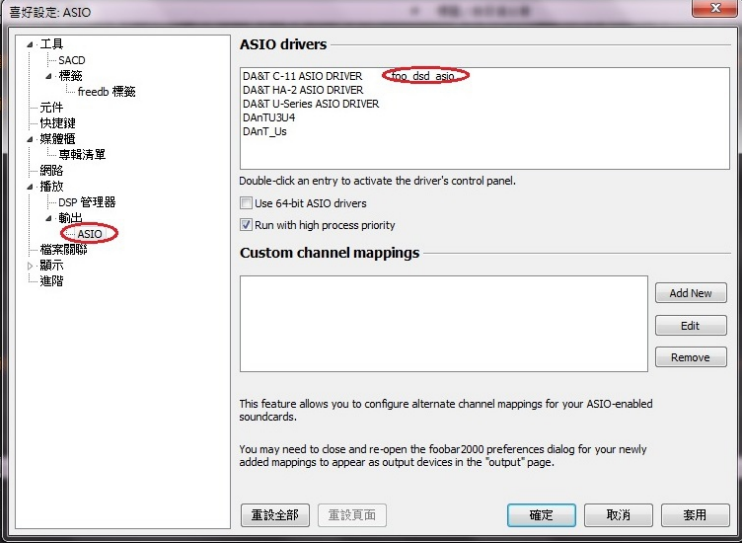

圖三十三

彈出對話視窗,並調整修改ASIO Driver欄位為 DAnT U3 U4與DSD Playback Method欄位為 DOP Marker OxO5/OxFA 如圖所示,並點擊確定

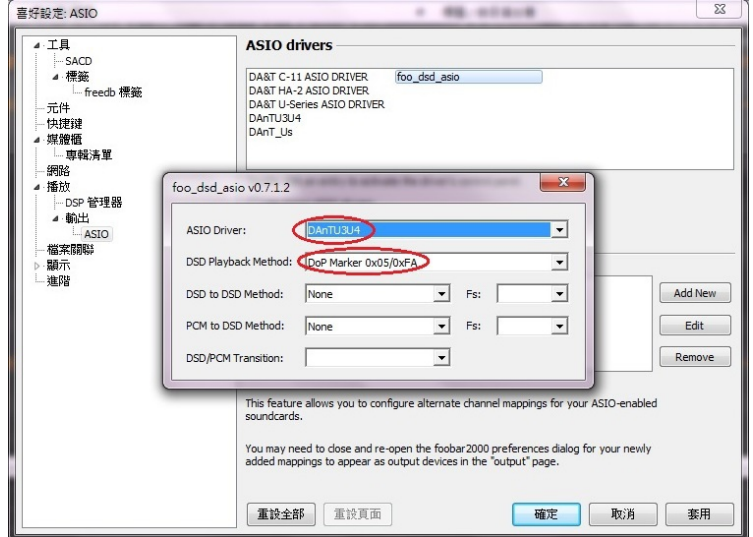

圖三十四

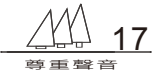

4.點選foobar之檔案→喜好設定→播放→輸出於視窗 內裝置欄位點擊下拉選項,

並選擇ASIO:foo\_dsd\_asio,最後點擊確定。

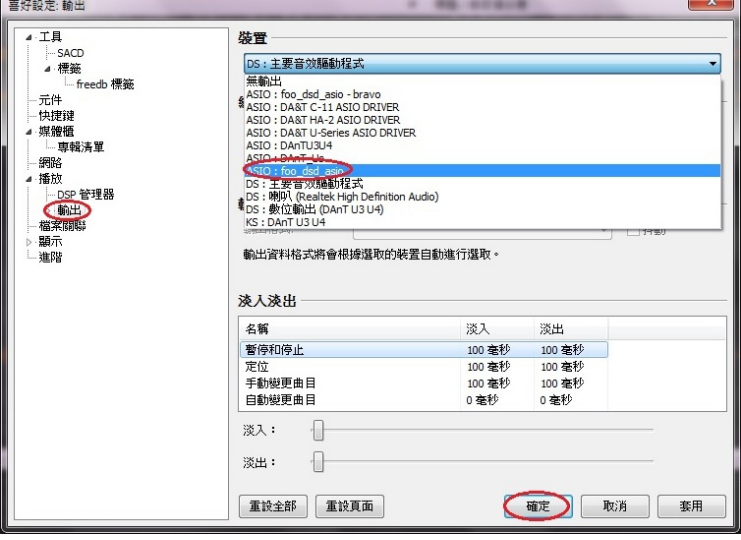

圖三十五

設定完成。

三. 控制介面設定(DSD播放)

 由於DSD Over USB(DoP)Open Standard的發表,USB 音頻 介面也開始可以支援DSD檔案的傳輸。唯傳輸機制為24bit,且利 用ASIO約定最為方便,因此欲播放 DSD請先設定控制介面之 ASIO。

 點選桌面之DAnT U3 and U4 CPL→ASIO在Preferred 欄位點選24bit

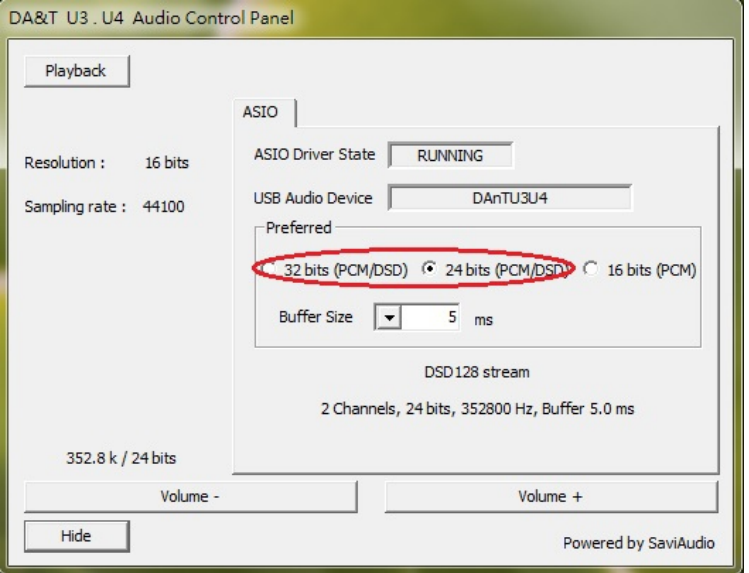

圖三十六

設定完成

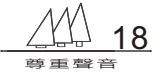

DSD與PCM格式不同主要在於DSD為(1)bit,而PCM 為(多)bit。 為便利於Windows作業系統下傳輸,DSD檔案是透過DoP載點技 術,將位流元資料載於24bit/176.4Khz(相當於DSD64之取樣率 2.8224Mhz)或 24bit/352.8Khz(相 當 於 DSD128之 取 樣 率 5.6448Mhz)傳 輸 , 再 由U3或U4解 碼 , 因 此 當 您 播 放DSD64或 DSD128時, DAnT U3 and U4 CPL的 電腦執行資訊會顯示: 24bit/176.4K或24bit/352.8K。

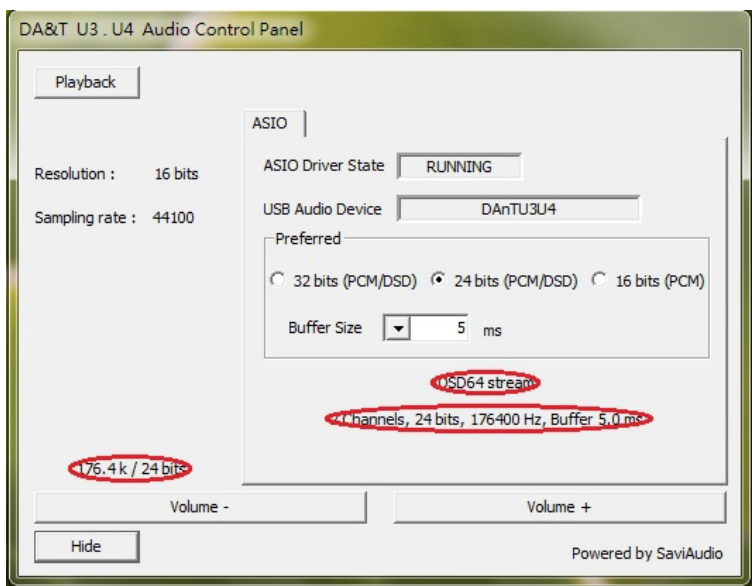

圖三十七

由於電腦之使用者實際狀態不盡相同,以上安裝說明僅供參考, 若有不詳請洽經銷商或來電洽詢谷津音響。

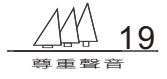